# **Technisches Bulletin 54**

# **ROBE Uploader**

Version 1.0.7

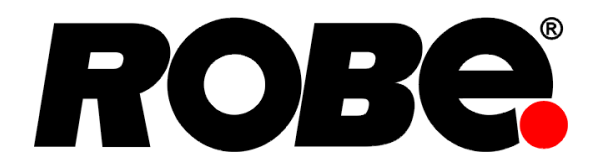

# **Petr Vanek**

#### Zusammenfassung

Der ROBE Uploader ist eine Software zum automatisierten Update der Software auf Robe Geräten. Er kann zudem mithilfe der Netzwerkanschlüsse und RDM-Fähigkeit betrieben werden, wenn das Gerät damit ausgestattet ist.

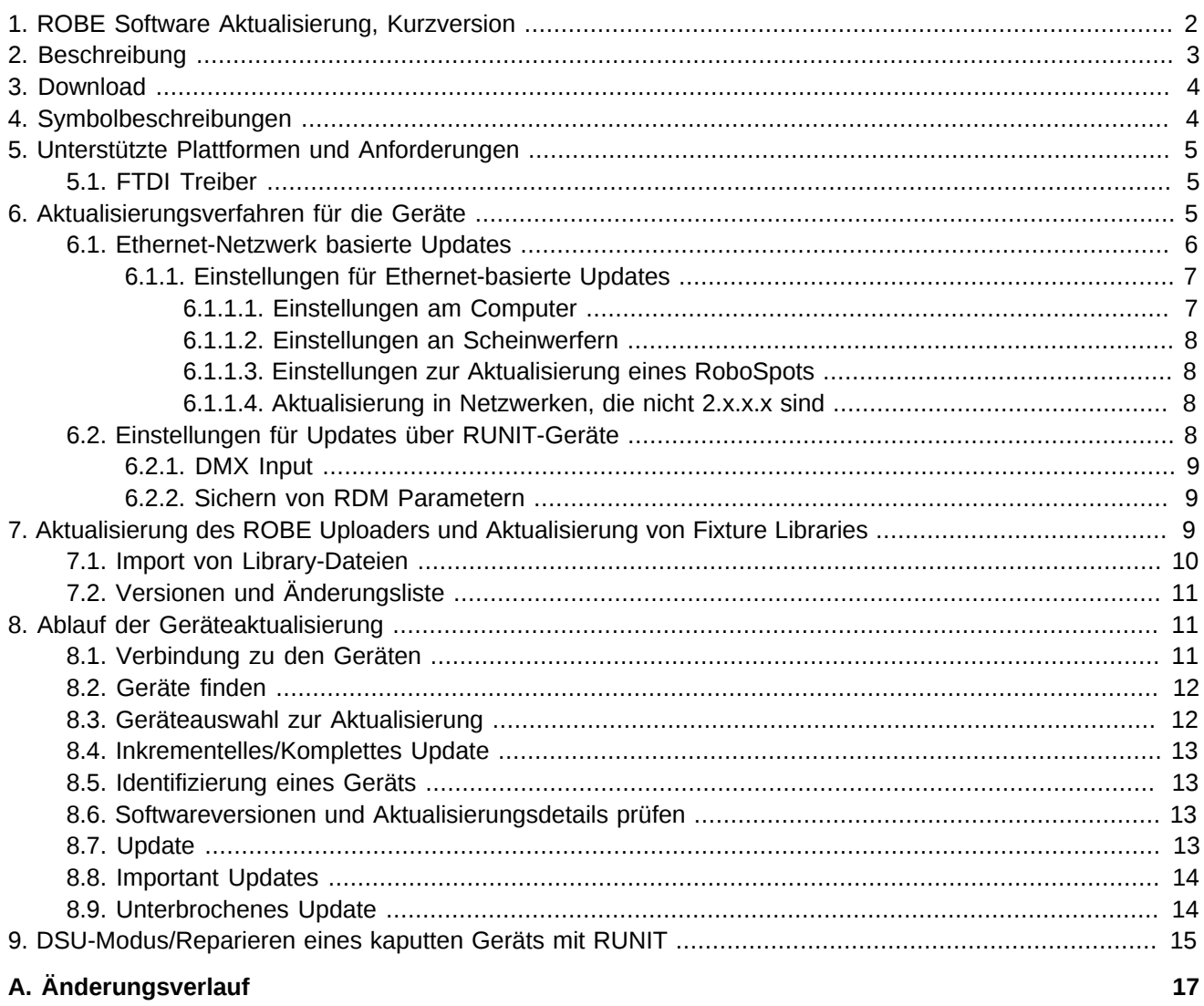

# <span id="page-1-0"></span>**1. ROBE Software Aktualisierung, Kurzversion**

Um ROBE Geräte mit dem ROBE Uploader zu aktualisieren, nutzen Sie eine Netzwerk- oder XLR-Verbindung. Sie können Geräte weder über USB noch über drahtloses DMX aktualisieren (Ausnahme hiervon sind MiniMe und LiteWare). Dies ist die Kurzversion des Updatevorganges, für eine ausführliche Erklärung lesen Sie bitte den zugehörigen Abschnitt dieses Dokuments.

- Laden Sie den *ROBE Uploader* von der *[ROBE Uploader Produktseite](https://www.robe.cz/robe-uploader)* <sup>1</sup> herunter und installieren Sie diesen.
- Stellen Sie sicher, dass eine Internetverbindung besteht, starten Sie den ROBE Uploader, lassen Sie diesen nach Updates suchen, wählen Sie die ROBE Gerät aus für die sie Updates benötigen und laden Sie die Bibliotheken herunter.
- Um ROBE Geräte ohne Netzwerkschnittstelle zu aktualisieren (beispielsweise den Spikie, miniPointe, CycBar15), müssen Sie einen RUNIT/RUNIT WTX USB Dongle nutzen, den Sie in Ihren Computer einstecken. Für diesen müssen Sie einen *[FTDI Treiber](http://www.ftdichip.com/)*<sup>2</sup> installieren.
- Wenn Sie über RUNIT aktualisieren, stellen Sie die Verbindung zum Gerät ( auch mehrere sind möglich )mit DMX Kabel her.
- Für Updates ausschließlich über Netzwerk (alle Geräte der Robin-Serie mit Touchscreen Display verfügen über eine Netzwerkverbindung) werden keine FTDI Treiber benötigt.
- Wenn Sie über Netzwerk updaten wollen, stellen Sie absolut sicher, dass Sie alle Firewall- und Antivirenprogramme deaktivieren und Netzwerkverbindungen für die ROBE Uploader-Software aktivieren.
- Verbinden Sie ihren Computer, auf dem der ROBE Uploader gestartet ist, mit (mehreren) ROBE Geräten über ein RJ45 Kabel. Hierfür benötigen Sie höchstwahrscheinlich einen Netzwerkswitch.
- Passen Sie die Netzwerk-Einstellungen des Computers entweder an 2.x.x.x (2.0.0.1) für ROBE Scheinwerfer oder an 10.x.x.x (10.0.0.1) für den RoboSpot an. Die Netzmaske ist immer 255.0.0.0.
- Nutzen Sie den ROBE Uploader, um Geräte zu finden und zu aktualisieren.

<sup>1</sup> <https://www.robe.cz/robe-uploader>

<sup>&</sup>lt;sup>2</sup> <http://www.ftdichip.com/>

# <span id="page-2-0"></span>**2. Beschreibung**

Der ROBE Uploader ist eine Software für automatisierte Software-Aktualisierungen von Robe Scheinwerfern. Er kann die Vorteile von RDM-Unterstützung und Ethernet-Ports nutzen, wenn diese in den Geräten vorhanden sind. Dieses Handbuch wurde für die Funktionen aktualisiert, die in der Version 4.2 des ROBE Uploaders verfügbar sind.

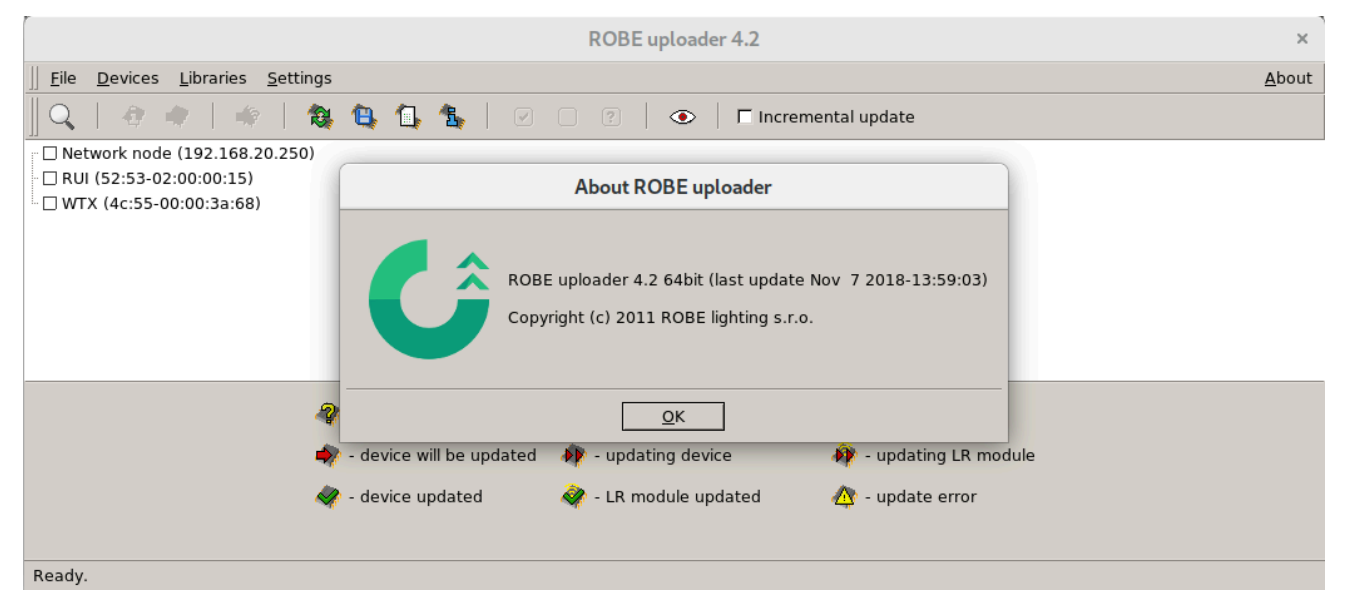

Wichtige Funktionen des ROBE Uploader:

- Aktualisierung mehrerer Einheiten parallel über Ethernet-Netzwerk
- Unterstützung mehrerer RUNIT, RUNIT/WTX-Schnittstellen
- Intelligente Auswahl der Geräte vor dem Aktualisieren
- Ethernet-basierte Software-Aktualisierung (Möglich mit Display-System 2.0 und höher) (Sie müssen über ein lokales Netzwerk mit Ihren Geräten verbunden werden, damit diese Funktion verfügbar ist) (keine RUNIT-Schnittstelle erforderlich)
- Ferngesteuertes Starten des Update-Modus, Informationen über das Gerät abrufen, Update
- Automatische Aktualisierung von Fixture Libraries über das Internet und verbesserte Hinweise zum Downloadvorgang (Sie müssen mit dem Internet verbunden sein, damit diese Funktion verfügbar ist)
- Ansprechen via RDM, um Geräte an der Traverse zu identifizieren
- RUNIT-basierte Updates können die RDM-basierte Übertragung nutzen und RDM-fähige Switches durchlaufen (Display-System 3.0 und höher)
- Aktualisierung von LumenRadio Wireless CRMX PCB über Ethernet-Netzwerk oder über RUNIT-**Schnittstellen**
- Auswahl von Netzwerk-Schnittstellen, wenn mehrere NIC vorhanden sind
- Aktualisierung des LiteWare HO2 und von LiteWare Satellite2-Geräten über CRMX Wireless (dies sind die einzigen Scheinwerfer, für die eine drahtlose Aktualisierung möglich ist)
- RUNIT-basierte Updates können die RDM-basierte Übertragung nutzen und RDM-fähige Switches durchlaufen (Display-System 3.0 und höher)

<span id="page-3-0"></span>• Ethernet-basierte Aktualisierung bei individuellem IP-Bereich (Display-System 3.0 und höher)

# **3. Download**

Sie können das Installationsprogramm des*ROBE Uploaders* von der *[ROBE Uploader Produktseite](https://www.robe.cz/robe-uploader)*<sup>3</sup> herunterladen. 32/64 bit-Versionen sind für Windows (Zip-komprimiertes Installationsprogramm), macOS (kombiniertes 32/64bit Installationsprogramm als dmg) und für Linux (AppImage) verfügbar.

# <span id="page-3-1"></span>**4. Symbolbeschreibungen**

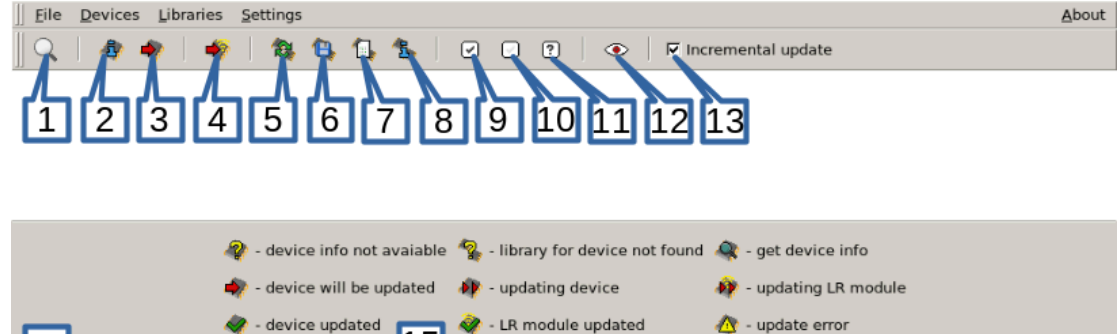

1. Suche nach Geräten über alle verbundenen Schnittstellen (Ethernet, RUNIT)

15

- 2. **Informationen des Geräts lesen (Prozessorversionen)**
- 3. Update der Geräte

14

- 4. Vipdate der LumenRadio Wireless PCBs
- 5. <sup>2</sup> Update der Gerätesoftware-Library
- 6. **Q** Library-Import von einem Speichermedium
- 7. **Auswahl der Libraries zur Aktualisierung**
- 8. Detailangaben zu Libraries (Versionen, Datum)
- 9. 2 Auswahl aller gefundenen Geräte
- 10. Abwählen aller Geräte
- 11. **D** Selektierung der Geräte nach Typ
- 12. **Auswahl zur Identifizierung der selektierten Geräte**
- 13. EIncremental update Auswahl ,incremental' (Aktualisierung nur derjenigen Prozessoren, für die es ein Update gibt) / nicht-'incremental' (komplette Neu-Bespielung aller Prozessoren)
- 14. Ready. Statusanzeige
- 15. 15. Symbolbeschreibungen für Gerätestatus

<sup>3</sup> <https://www.robe.cz/robe-uploader>

# <span id="page-4-0"></span>**5. Unterstützte Plattformen und Anforderungen**

ROBE Uploader wird auf folgenden Plattformen unterstützt:

- Windows *(eingesetzt und getestet von XP zu W10 auf 32/64bit Systemen)*
- macOS (eingesetzt und getestet bei OSX bis zur neuesten Version) XQuartz benötigt, installieren Sie es von *<https://www.xquartz.org/>*
- Linux *(eingesetzt und getestet auf Debian, Ubuntu und Linux Mint 32/64bit). Bereiten Sie AppImage vor und starten Sie die Software.*

### <span id="page-4-1"></span>**5.1. FTDI Treiber**

ROBE Uploader kann entweder über Ethernet-Netzwerke oder über Robe Universal Interfaces mit den Scheinwerfern verbunden werden.

Wenn Sie ausschließlich netzwerkbasierte Updates durchführen, brauchen Sie keine FTDI Treiber.

Für RUNIT/RUNIT WTX, *[werden FTDI Treiber](http://www.ftdichip.com/)*<sup>4</sup> benötigt. Folgen Sie den Installationsanweisungen Ihres Betriebssystems. Wenn keine FTDI Treiber vorhanden sind, wird der ROBE Uploader dennoch funktionieren, jedoch nur Netzwerk-basierte Verbindungen bereitstellen können.

Für weitere Informationen zur Installation von FDTI Treibern lesen Sie bitte unser Technical Bulletin #42 (Englisch) *[zu RUNIT Treibern](https://www.robe.cz/runit-wtx)*<sup>5</sup> .

<span id="page-4-2"></span>Bei macOS beachten Sie bitte die *[AN 134 FTDI Treiberinstallations-Anleitung für MAC OSX](https://www.robe.cz/runit-wtx)*<sup>6</sup> .

# **6. Aktualisierungsverfahren für die Geräte**

Der ROBE Uploader nutzt die Vorteile verschiedener Kommunikationsmechanismen um ROBE Scheinwerfer und Geräte zu aktualisieren. Jedes der Geräte ist unterschiedlich und hat unterschiedliche Anforderungen/ Gegebenheiten.

#### **Im parallelen Modus über Ethernet-Netzwerk**

□ ☑ Network node

□ 2 A Robin DLS DMX: 001 Universe: 000 (52:53-00:6c:00:00)

können mehrere Scheinwerfer gleichzeitig aktualisiert werden. Scheinwerfer werden automatisch erkannt und in den Updatemodus gebracht. Falls die Aktualisierung unterbrochen wird, können Geräte im Updatemodus wiedergefunden und die Aktualisierung neu gestartet werden. Für schnellstmögliches Update werden die Daten in Unicast gesendet. Es dürfen mehrere Scheinwerfer gleichzeitig im Updatemodus sein.

#### **Bei der Aktualisierung im Einzelmodus über Ethernet-Netzwerk**

□ Ø Network node

Robin DLS DMX: 001 Universe: 000 (52:53-00:6c:00:00) device will be updated in single mode

werden Scheinwerfer einzeln nacheinander aktualisiert. Die Geräte werden mit "device will be updated in single mode" gekennzeichnet. Scheinwerfer werden automatisch erkannt und in den Updatemodus gebracht. Falls die Aktualisierung unterbrochen wird, können Geräte im Updatemodus wiedergefunden werden. Allerdings werden sie wie im Bootloader gekennzeichnet und der Gerätetyp muss anschließend manuell zugewiesen werden. Hier darf sich nur ein Gerät zum selben Zeitpunkt im Updatemodus befinden.

<sup>4</sup> <http://www.ftdichip.com/>

<sup>&</sup>lt;sup>5</sup> <https://www.robe.cz/runit-wtx>

<sup>6</sup> <https://www.robe.cz/runit-wtx>

Die Daten werden als Broadcast gesendet. Nur eine begrenzte Zahl an Geräten unterstützen diese Übertragungsart des Updates.

#### **Bei der Aktualisierung über RUNIT-Geräte per DMX-Kabel**

□ Ø RUI (52:53-01:00:00:00)

े⊠ ? Robin Pointe (52:53-00:79:00:00)

werden Scheinwerfer einzeln nacheinander aktualisiert. Scheinwerfer werden automatisch erkannt und in den Updatemodus gebracht. Falls die Aktualisierung unterbrochen wird, können Geräte im Updatemodus nicht automatisch wiedergefunden werden, aber trotzdem manuell über *[Abschnitt 9, "DSU-Modus/](#page-14-0) [Reparieren eines kaputten Geräts mit RUNIT"](#page-14-0)*aktualisiert werden. Nur ein Gerät darf sich zu einem Zeitpunkt im Updatemodus befinden. Die Daten werden seriell ausgesendet. Dies ist der gängigste Updatemechanismus.

#### **Bei der Aktualisierung über RUNIT-Geräte über DMX-Kabel durch das RDM Protokoll**

Ė⊠ RUL (52:53-02:00:00:15) [1]

. Ø Ø Robin BMFL SpotURDMuD(52:53-00:00:00:00)

können mehrere Scheinwerfer zur gleichen Zeit aktualisiert werden. Geräte werden mit RDM U gekennzeichnet. Scheinwerfer werden automatisch erkannt und in den Updatemodus gebracht. Falls die Aktualisierung unterbrochen wird, können Geräte im Updatemodus automatisch wiedergefunden werden und die Aktualisierung kann fortgesetzt werden. Es können sich mehrere Geräte zum selben Zeitpunkt im Updatemodus befinden.

# <span id="page-5-0"></span>**6.1. Ethernet-Netzwerk basierte Updates**

Eine der Kernfunktionen des ROBE Uploader ist die Ethernet-basierte Software-Aktualisierung, welche den Updateprozess durch das gleichzeitige Aktualisieren mehrerer Geräte um ein Vielfaches beschleunigt. Diese Funktion muss von den Scheinwerfern selbst unterstützt werden und ist daher in allen Produkten der Robe Robin-Serie mit RNS2 Touchscreen Display verfügbar, welche nach Juli 2013 hergestellt wurden. Manche ältere Geräte, welche im Jahr 2013 hergestellt wurden, unterstützen eine Softwareaktualisierung über Ethernet, jedoch muss dabei jedes Gerät einzeln aktualisiert werden. Geräte, welche vor 2013 hergestellt wurden, bieten keine Unterstützung der Ethernet-basierten Softwareaktualisierung und können diese auch nicht über eine allgemeine Softwareaktualisierung bekommen. Um herauszufinden, ob der Scheinwerfer die Aktualisierung unterstützt, gehen Sie zum Menü des Scheinwerfers: Information: Software Version, das Display System muss (2.0 oder höher) in Klammern anzeigen (ab Version 2.0).

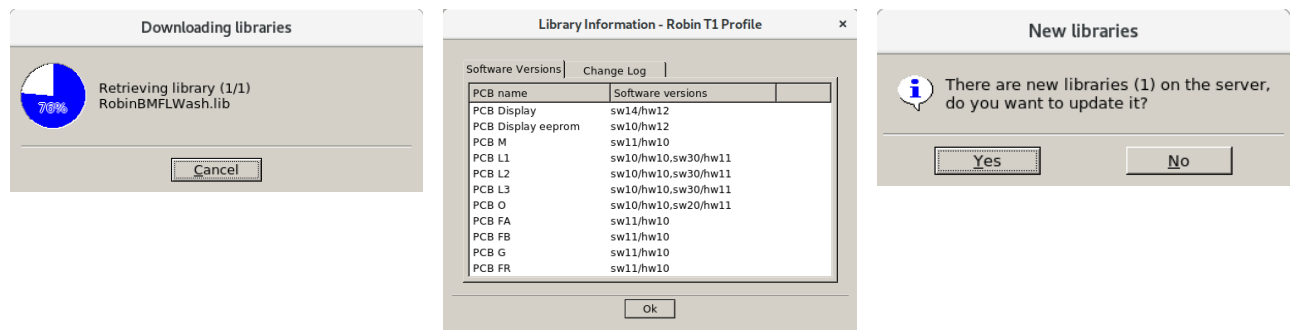

# <span id="page-6-1"></span><span id="page-6-0"></span>**6.1.1. Einstellungen für Ethernet-basierte Updates**

#### **6.1.1.1. Einstellungen am Computer**

Bevor Sie die Aktualisierung starten, muss Ihr Computer mit den Scheinwerfern durch ein Ethernet-Netzwerk oder einen Netzwerk-Switch verbunden sein. Der Computer muss angepasste Netzwerkeinstellungen haben, um mit den Scheinwerfern über das Netzwerk kommunizieren zu können.

Um dies zu gewährleisten, folgen Sie den Anweisungen des Handbuchs Ihres Computers, wie Sie die TCP/ IP-Netzwerkeinstellungen vornehmen können. Erstellen Sie manuell eine IP Adresse für Ihren Computer. Die Ethernet-Netzwerkverbindung (Local LAN) sollte typischerweise eine 2.x.x.x Adresse sein, beispielsweise 2.0.0.10, davon ausgehend dass sonst kein anderer Computer in diesem Netzwerk diese Adresse besitzt. Dabei belassen Sie bei allen ROBE Scheinwerfern deren ursprünglichen IP-Einstellungen. Die Netzmaske des Computers sollte 255.0.0.0 sein

Stellen Sie sicher, dass alle Firewall- und Antivirenprogramme deaktiviert sind, um Verbindungsprobleme zu vermeiden. Wenn Sie über keine administrativen Rechte verfügen, stellen Sie sicher, dass das Netzwerk nicht als Öffentlich, sondern als Arbeit identifiziert ist (standardmäßig bei Windows), aber es ist immer noch besser, administrative Rechte einzuholen und Firewall- und Antivirenprogramme manuell zu deaktivieren.

# **Anmerkung**

Wenn Sie die Software zum ersten Mal verwenden, stellen Sie sicher, dass Sie den vollen Zugang zu allen Netzwerken erlauben. Beachten Sie, dass verschiedene Betriebssysteme/Versionen verschiedene Bestätigungsmeldungen zeigen.

#### **6.1.1.1.1. Netzwerkfilterung bei Windows Home Edition**

Stellen Sie für Ethernet-Netzwerk basierte Updates bei der Windows Home Edition sicher, dass Sie über administrative Rechte verfügen und dass alle Firewall- und Antivirenprogramme deaktiviert sind, um Verbindungsprobleme zu vermeiden. Stellen Sie zudem sicher, dass das Netzwerk nicht als Öffentlich, sondern als Arbeit identifiziert ist. Ohne diese Einstellung werden Scheinwerfer zwar erkannt, Aktualisierungen werden allerdings fehlschlagen.

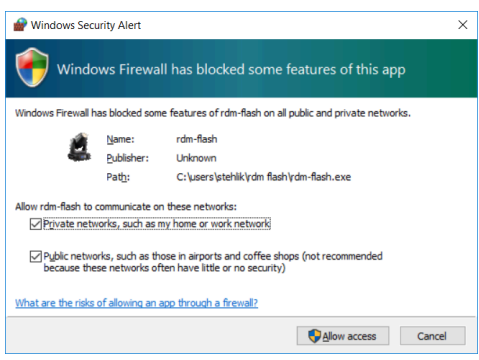

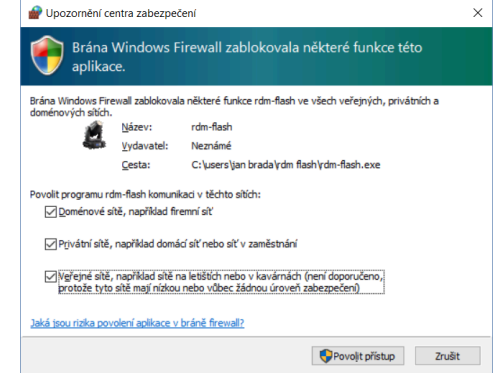

#### **6.1.1.1.2. Netzwerkauswahl im ROBE Uploader**

Wählen Sie im ROBE Uploader Menü: **Settings** - **Network** das Netzwerk, mit welchem Ihre Geräte verbunden sind.

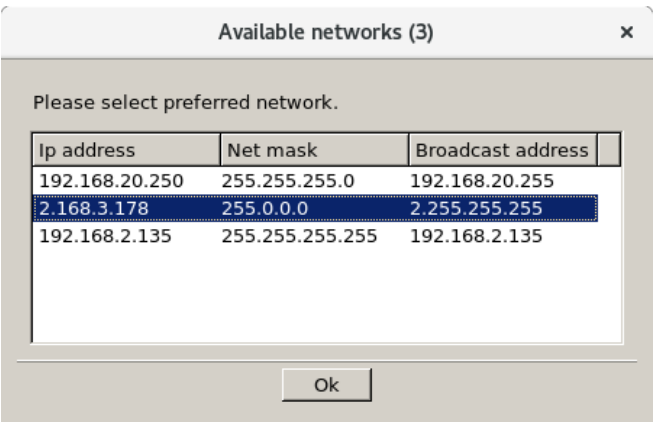

#### <span id="page-7-0"></span>**6.1.1.2. Einstellungen an Scheinwerfern**

Stellen Sie sicher, dass die standardmäßige 2.x.x.x IP-Adresse eingestellt ist.

Der Scheinwerfer muss nicht in den Art-Net Modus gebracht werden, im Menü: *Addressing - Ethernet Settings - Ethernet Mode* kann jegliche Voreinstellung gewählt sein.

#### <span id="page-7-1"></span>**6.1.1.3. Einstellungen zur Aktualisierung eines RoboSpots**

Bei der Aktualisierung der RoboSpot BaseStation muss der Computer, auf dem der ROBE Uploader läuft, eine IP Adresse mit 10.x.x.x, beispielsweise 10.0.0.1, mit der Netzmaske 255.0.0.0 haben. Stellen Sie sicher, dass Sie den *Camera Input RJ45 Anschluss* an der RoboSpot Base Station für die Ethernetkabel-Verbindung verwenden.

#### <span id="page-7-2"></span>**6.1.1.4. Aktualisierung in Netzwerken, die nicht 2.x.x.x sind**

Das Aktualisieren über Ethernet auf einem IP-Bereich, der nicht 2.x.x.x ist, ist nur bei neuen Produkten möglich, welche nach Frühling 2016 entwickelt wurden. Um herauszufinden, ob der Scheinwerfer die Aktualisierung unterstützt, muss das Display-System in Klammern (3.0 oder höher) anzeigen (ab Version 3.0).

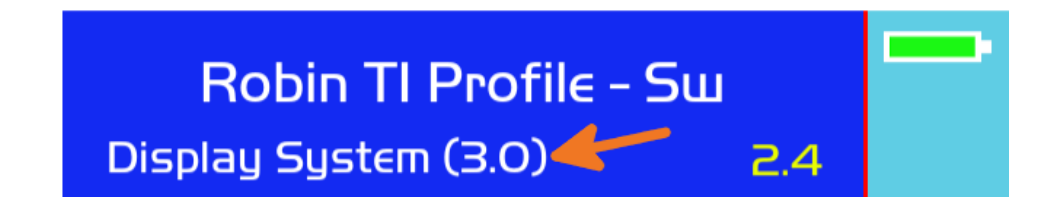

### **Anmerkung**

Wenn die Aktualisierung aus irgend einem Grund unterbrochen wird und das Gerät neu startet (beispielweise nach Unterbrechung des Stromflusses), werden Geräte mit dem Display Sytstem (3.0) im Bootloader auf die Softwareaktualisierung **mit der IP-Adresse im 10.x.x.x-Bereich** warten. Dies ist so, um mit der Empfehlung zum neuesten Art-Net IP-Bereich konform zu sein.

# <span id="page-7-3"></span>**6.2. Einstellungen für Updates über RUNIT-Geräte**

Moderne Scheinwerfer werden automatisch in den Updatemodus gebracht. **Wenn Scheinwerfer über eine DMX-Leitung über RUNIT und nicht durch das RDM Protokoll [RDMu] aktualisiert werden, kann nur ein einzelner Scheinwerfer zu einem Zeitpunkt aktualisiert werden!** Das bedeutet, dass wenn aus jeglichem

Grund die Aktualisierung fehlschlägt, müssen Sie den Scheinwerfer zunächst neu aktualisieren, bevor Sie mit dem nächsten Scheinwerfer fortfahren. Sie können hierfür *[Abschnitt 9, "DSU-Modus/Reparieren eines](#page-14-0) [kaputten Geräts mit RUNIT"](#page-14-0)* nutzen.

Nur eine Software, die das RUNIT Gerät verwendet, kann zum selben Zeitpunkt ausgeführt werden. Stellen Sie sicher, dass Sie jegliche andere Software, die RUNIT/RUNIT WTX nutzen könnte, schließen.

#### <span id="page-8-0"></span>**6.2.1. DMX Input**

Stellen Sie den DMX Input des Scheinwerfers auf Wired (gewöhnlich im Scheinwerfer Menü: Personality - DMX Input - Wired Input).

#### <span id="page-8-1"></span>**6.2.2. Sichern von RDM Parametern**

Wenn Sie wünschen, dass persönliche Einstellungen auch nach dem Update bestehen bleiben, können Sie den *[RDM Manager](https://www.robe.cz/runit-wtx)<sup>7</sup>nutzen, um vor dem Aktualisieren die RDM Parameter des Scheinwerfers herunter* zu laden und diese in einer Datei zu sichern. Laden Sie diese Datei nach der Aktualisierung wieder in den RDM Manager und daraufhin wieder in das Gerät. Seien Sie sich bewusst, dass nicht alle persönlichen Einstellungen über RDM angezeigt werden. **RDM Parameter können nur über eine drahtlose oder normale DMX-Verbindung abgeändert werden.** RDM Parameter können nicht über das Ethernet-Netzwerk abgerufen werden.

# <span id="page-8-2"></span>**7. Aktualisierung des ROBE Uploaders und Aktualisierung von Fixture Libraries**

Die Software wird bei jedem Start versuchen sich mit dem Internet zu verbinden und nach Aktualisierungen des ROBE Uploader und der Fixture Libraries zu suchen. Sie müssen eine bestehende Internetverbindung mit vollem Zugang ohne ftp Port-Blocking haben.

Sie können dies auch manuell vornehmen - wenn der Computer mit dem Internet verbunden ist und im Sie im Menü **About** - **Check for updates** auswählen, wird die Software nach einer neuen verfügbaren Version des ROBE Uploader suchen. Um nach den neuesten Aktualisierungen der Scheinwerferverzeichnisse zu suchen, klicken Sie auf das Symbol #5

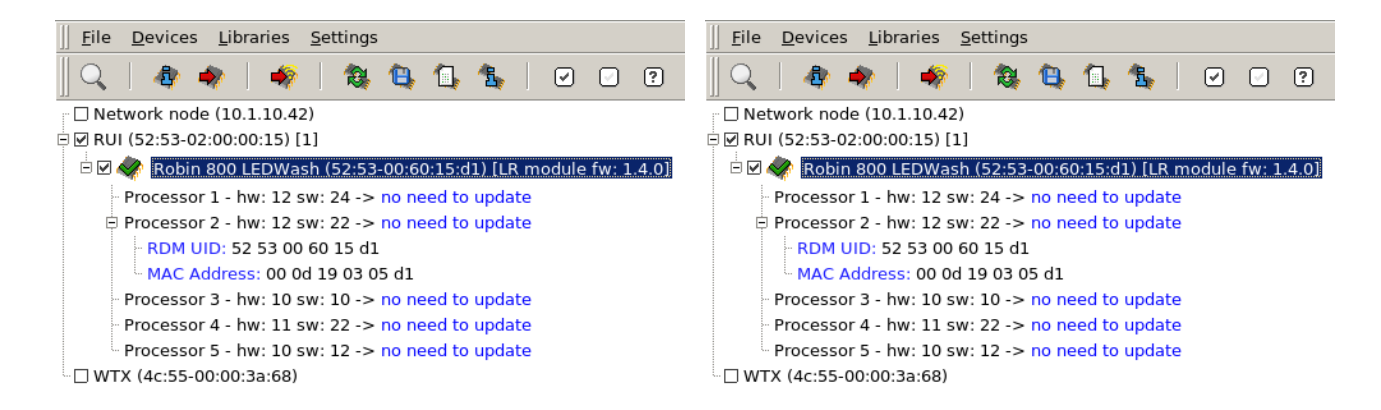

Man kann alle verfügbaren Verzeichnisse herunterladen oder diese einzeln selektieren, indem man auf das Symbol #7 klickt - oder über das Menü: **Libraries** - **Select Libraries**.

<sup>7</sup> <https://www.robe.cz/runit-wtx>

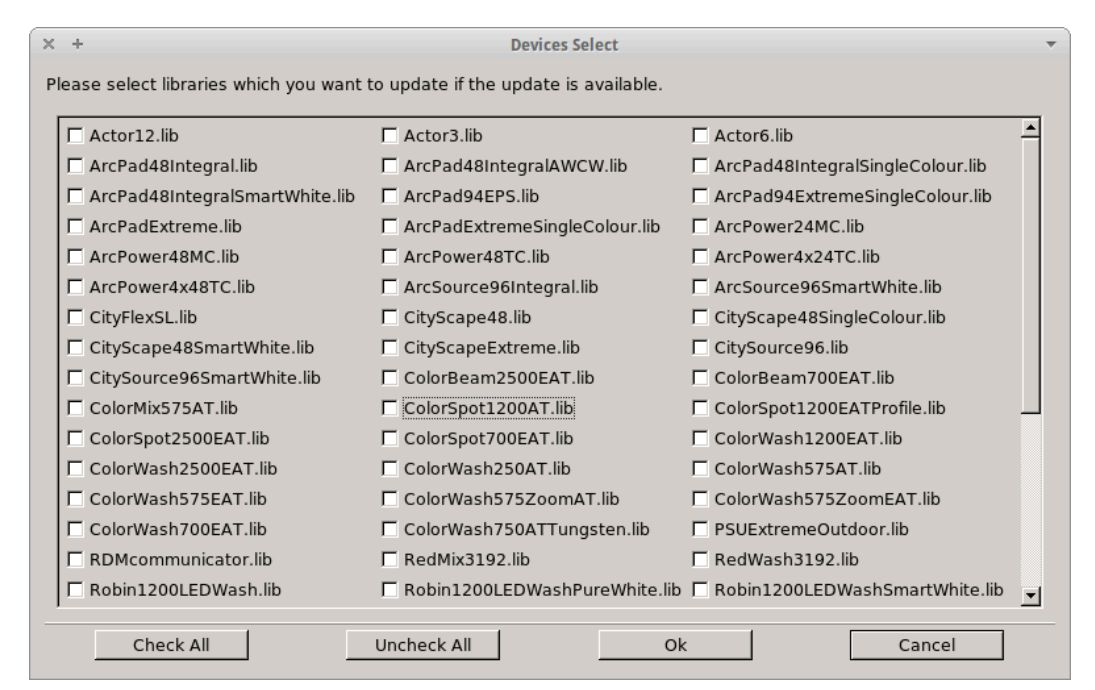

Dieser Dialog zeigt eine Liste von Verzeichnissen, welche zum Herunterladen zur Verfügung stehen, und benötigt eine Internetverbindung zu den Robe FTP Servern. Im Fall, dass keine Verbindung besteht, bleibt diese Liste leer. Nachdem Sie ihre Auswahl getroffen haben, bestätigen Sie durch Klicken des Feldes OK. Dann klicken Sie erneut auf das Symbol #5

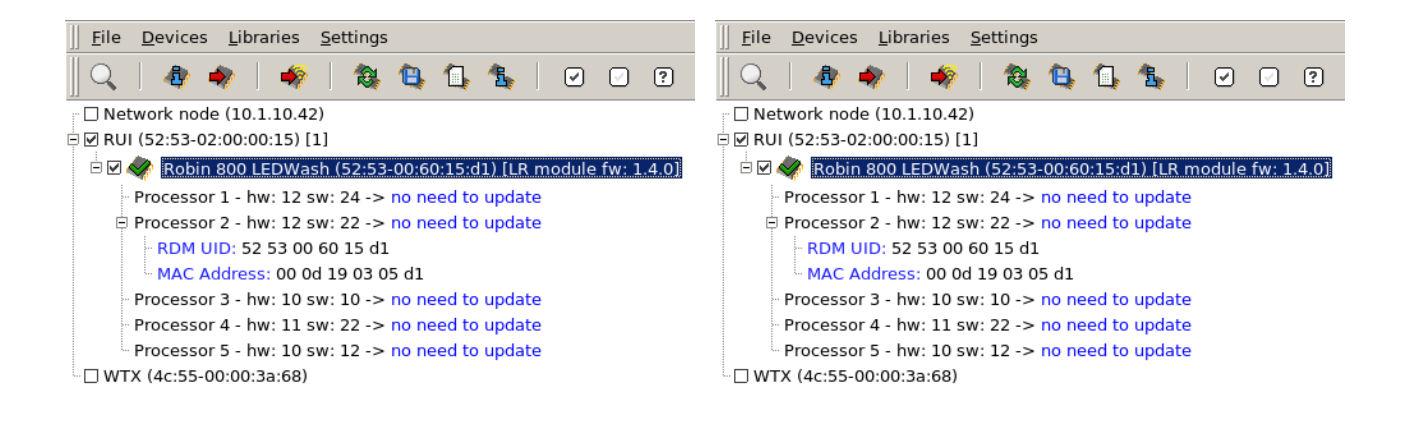

# <span id="page-9-0"></span>**7.1. Import von Library-Dateien**

Einzelne Libraries können ebenfalls durch das Anklicken des Symbols #6 <sup>®</sup> oder über das Selektionsmenü: **Libraries** - **Import** importiert werden. Dies ist nützlich für das Testen oder Übergeben von Verzeichnissen über Email oder externe (USB-)Medien.

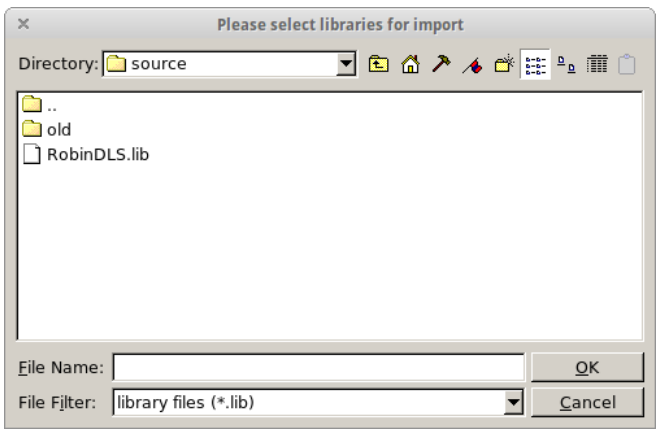

## <span id="page-10-0"></span>**7.2. Versionen und Änderungsliste**

Um Informationen von heruntergeladenen Libraries einzusehen, klicken Sie auf das Symbol #8 oder über das Menü: **Libraries** - **View**. Es werden nur heruntergeladene Libraries angezeigt. Rot markierte Libraries sind heruntergeladen, aber wurden in der Auswahl der Libraries nicht angewählt und werden nicht mehr automatisch über das Internet aktualisiert. Ein Doppelklick auf die jeweilige Library zeigt Detailinformationen, darunter unter anderem eine Liste mit den Änderungen und Versionen der Software. Bitte beachten Sie, dass eine detaillierte Auflistung aller Softwareversionen erst ab Softwareaktualisierungen nach November 2018 möglich ist.

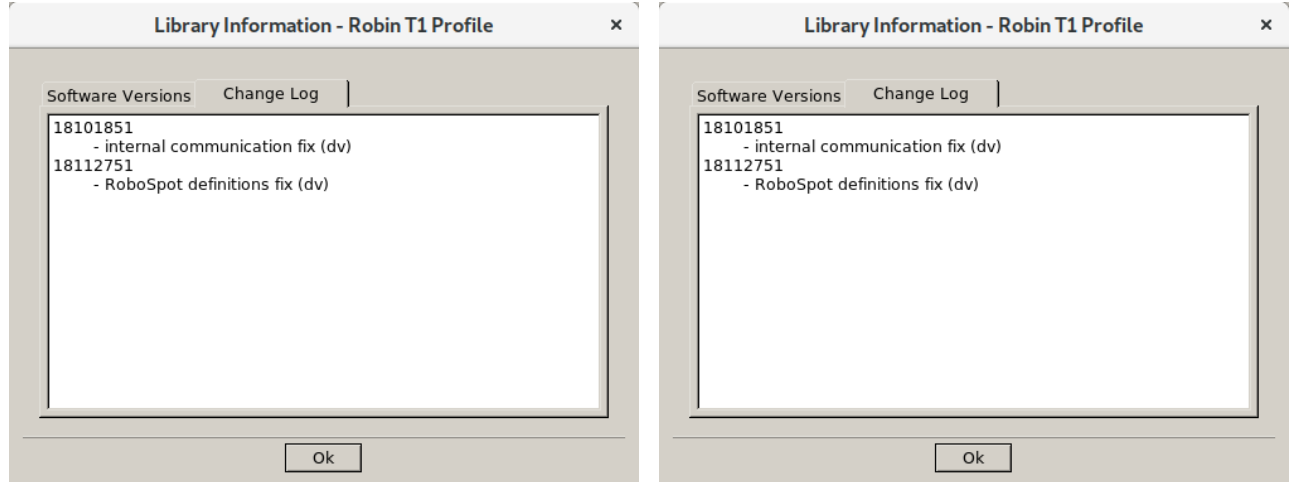

Alle heruntergeladenen Libraries können durch das Anwählen des Menüs: **Library** - **Purge Cache** umgehend gelöscht werden

# <span id="page-10-2"></span><span id="page-10-1"></span>**8. Ablauf der Geräteaktualisierung**

### **8.1. Verbindung zu den Geräten**

Setzen Sie Ihre Geräte nie manuell über das Touchscreen-Menü in den Update-Modus!

Stellen Sie eine Verbindung zu den Scheinwerfern über Ethernet (*[Abschnitt 6.1, "Ethernet-Netzwerk basierte](#page-5-0) [Updates"](#page-5-0)*) oder über eine DMX-Leitung her (*[Abschnitt 6.2, "Einstellungen für Updates über RUNIT-Geräte"](#page-7-3)*).

Wenn der Prozessor 2 während der Aktualisierung überschrieben/aktualisiert ist, werden persönliche Einstellungen (einschließlich der DMX Adresse, dem DMX Modus etc.) auf Werkszustand zurückgesetzt. Sie können Ihre persönlichen Einstellungen vor der Aktualisierung über *[Abschnitt 6.2.2, "Sichern von RDM](#page-8-1) [Parametern"](#page-8-1)* sichern

### <span id="page-11-0"></span>**8.2. Geräte finden**

Wählen sie das Symbol #1  $\Omega$  an, um verbundene Geräte anzuzeigen.

Anschließend an die Suche zeigt das Programm eine Liste der gefundenen Geräte.

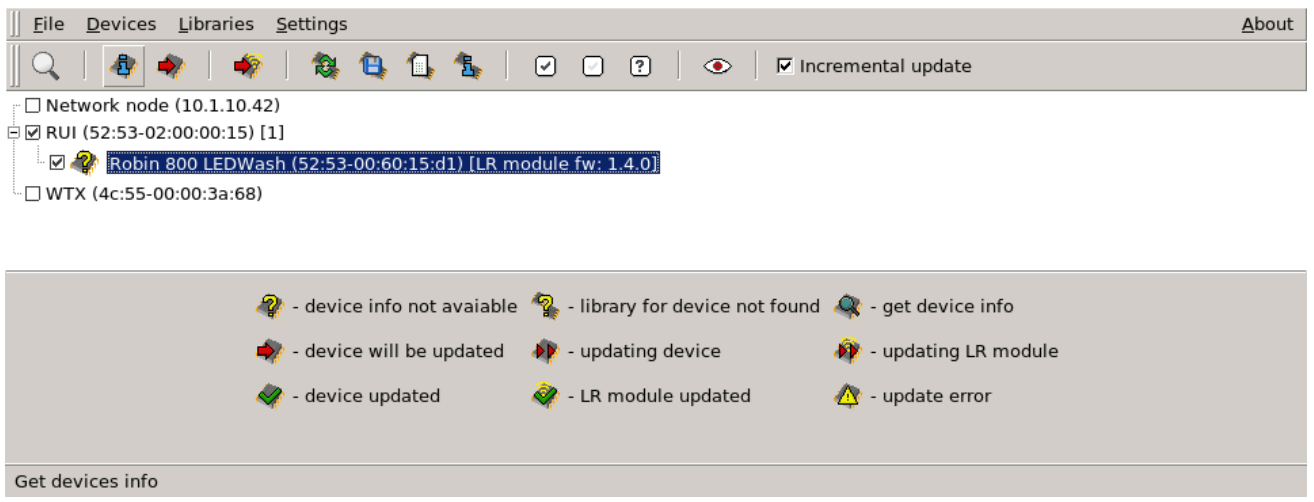

### <span id="page-11-1"></span>**8.3. Geräteauswahl zur Aktualisierung**

Bevor die Aktualisierung gestartet wird, ist es möglich auszuwählen, welches Gerät aktualisiert werden soll. Man kann alle gefundenen Geräte selektieren (Symbol #9  $\textcircled{\tiny{\text{2}}}$ ), alle Geräte abwählen (Symbol #10  $\textcircled{\tiny{\text{1}}}$ ) oder Geräte nach ihrem Typ auswählen, indem man auf das Symbol  $\#11 \n\textcircled{1}$  klickt.

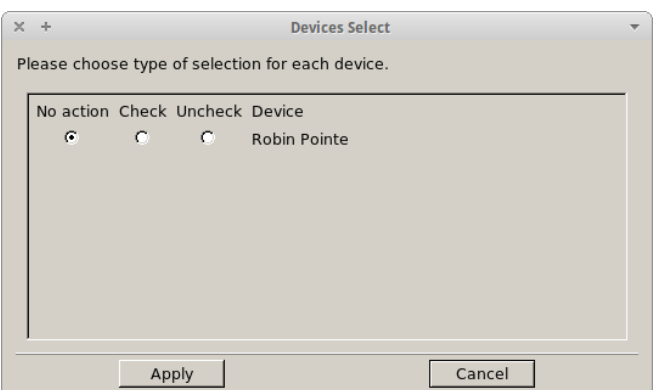

Man kann Geräte ebenfalls selektieren/abwählen/individuell auswählen, indem man das Kästchen links des Gerätenamens anwählt. Sie können alle Geräte selektieren/abwählen, welche über eine Schnittstelle oder Netzwerk verbunden sind, indem Sie das Kästchen neben dem Schnittstellennamen anwählen.

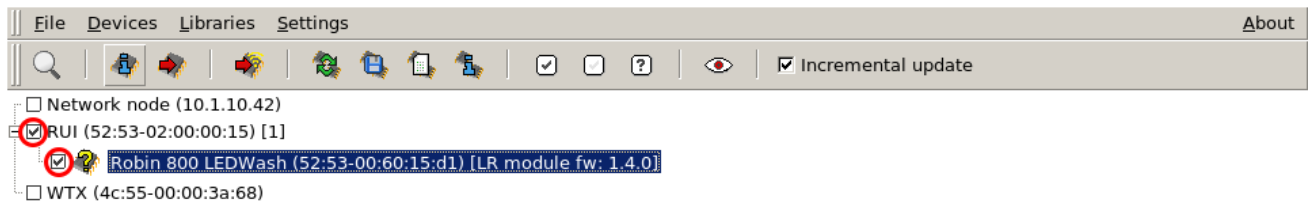

# <span id="page-12-0"></span>**8.4. Inkrementelles/Komplettes Update**

**F Incremental update** Sie können entscheiden, ob Sie einzelne Prozessoren aktualisieren, für welche eine Aktualisierung verfügbar ist - das nennt sich inkrementelles Update. Das ist die gängige Art der Aktualisierung und ist meist der schnellere Weg. Nicht-inkrementelles Update kann durch das Entfernen des Häkchens im jeweiligen Kästchen geschehen. In diesem Fall sollten alle Prozessoren überschrieben werden - das dauert länger und setzt alle persönlichen Einstellungen auf Werkszustand.

# <span id="page-12-1"></span>**8.5. Identifizierung eines Geräts**

Sobald die Geräte über ein DMX-Kabel verbunden sind, kann man einen RDM Identifikationsbefehl an einzelne Scheinwerfer senden, um diese im Rigg zu markieren. Der Identifikationsmodus kann über das Symbol #12  $\bullet$  an- und ausgeschalten werden. Sobald der Identifikationsmodus aktiviert ist  $\bullet$ , können Sie direkt jedes Gerät in der Liste anwählen, um dieses im Rigg zu markieren. Bitte beachten Sie, dass der RDM Identifikationsmodus nicht über Ethernet-Netzwerk verwendet werden kann.

# <span id="page-12-2"></span>**8.6. Softwareversionen und Aktualisierungsdetails prüfen**

Um die Softwareversion eines jeden Geräts zu prüfen, klicken Sie auf das Symbol #2 .

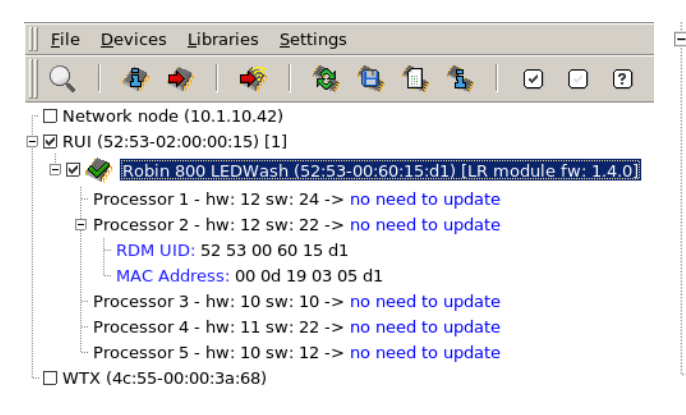

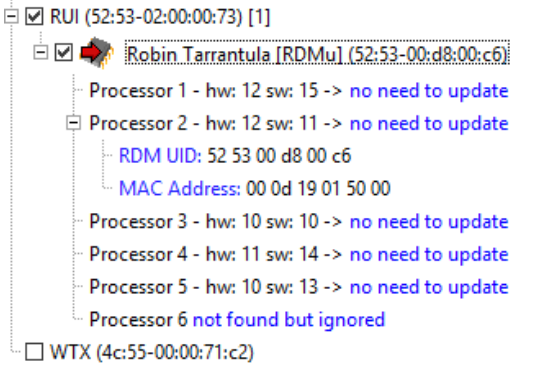

Diese Information ist normalerweise nicht erforderlich, kann aber dennoch bei der Sichtprüfung auf benötigte Aktualisierungen helfen. Einige PCBs (Prozessoren) könnten fehlen, jedoch nicht zwingend notwendig sein. Wenn dies der Fall ist, wird der Hinweis *not found but ignored* angezeigt.

# <span id="page-12-3"></span>**8.7. Update**

Starten Sie die Aktualisierung eines (/mehrerer) Scheinwerfer durch das Anklicken des Symbols #3 . Um LumenRadio CRMX PCBs zu aktualisieren, klicken Sie auf das Symbol #4

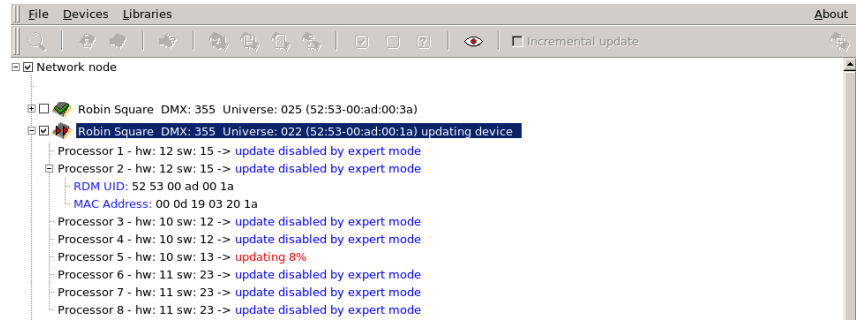

# <span id="page-13-0"></span>**8.8. Important Updates**

Starting with version 4.9, the ROBE Uploader introduces a way to inform about important changes in the new software update for Robe devices. This is to indicate changes potentially resulting in different behavior of the fixtures, which could have an effect on previously programmed shows. Important updates are indicated by showing !read changelog! besides the device name. You can get a quick access to the Changelog via right click: **Library info - Changelog** or via menu: **Libraries - View**.

The **!read changelog!** indication is displayed after fetching information about devices. This is done either during update (*[Abschnitt 8.7, "Update"](#page-12-3)*, initialized by pressing the Update icon <sup>\*</sup>), or during fetching Info (*[Abschnitt 8.6, "Softwareversionen und Aktualisierungsdetails prüfen"](#page-12-2)* after pressing the Info icon ).

#### **Important**

If the !read changelog! indication was displayed during running update, devices marked with !read changelog! are skipped, and second explicit press of the Update icon  $\bullet$  is required.

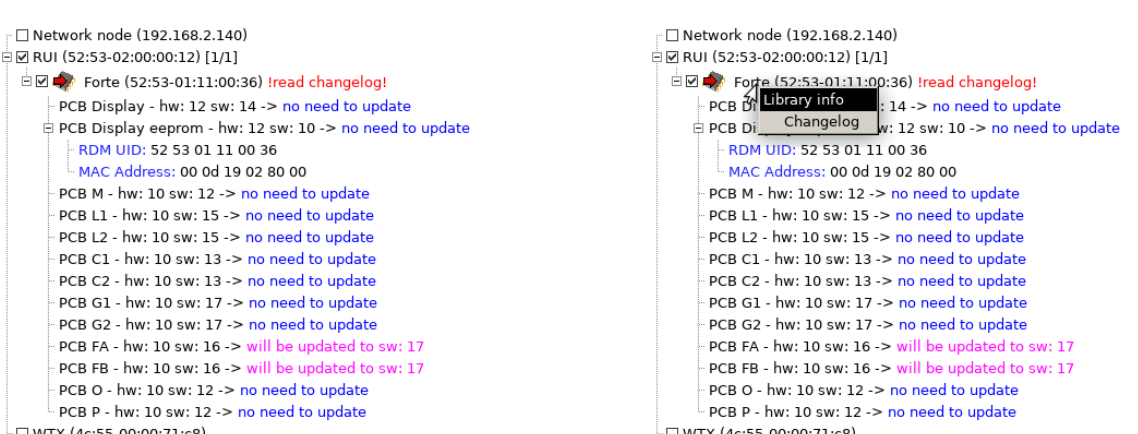

# <span id="page-13-1"></span>**8.9. Unterbrochenes Update**

Wenn die Aktualisierung unterbrochen wird (Stromunterbrechung, Computerfehler, Kabelproblem etc.), bleibt der Scheinwerfer im Update-Modus und kann erneut aktualisiert werden, um wieder in den Arbeitszustand zu gelangen. Das Display ist weiß oder blau mit Hintergrundlicht, jedoch ohne Text.

Im Falle eines Ethernet-basierten Updates, können Sie das Erkennen des Geräts wiederholen. Das Gerät wird gefunden und als "Device is in flashing mode" markiert, woraufhin Sie die Aktualisierung wiederholen können, indem Sie auf das Symbol #3 \* klicken. Wenn das Gerät gekennzeichnet ist als "im Bootloader-Modus", müssen Sie gegebenenfalls durch einen Rechtsklick auf das Gerät den Gerätetyp ändern und den korrekten Gerätetyp auswählen.

# **Anmerkung**

Wenn die Aktualisierung aus irgend einem Grund unterbrochen wird und der Scheinwerfer neu startet (beispielsweise nach Unterbrechung des Stromflusses), werden Scheinwerfer mit dem Display System (3.0) im Bootloader für die Softwareaktualisierung **mit der IP-Adresse im 10.x.x.x-Bereich** starten. Dies ist in Einklang mit der Empfehlung zum neuesten Art-Net IP-Bereich. Stellen Sie sicher, dass Sie Ihren Computer auf den IP-Bereich 10.x.x.x einstellen, beispielsweise 10.0.1.1, Netzmaske 255.0.0.0.

Wenn Sie Geräte über RUNIT aktualisiert haben und das RDM-basierte Finden des Geräts nicht mehr möglich ist (es war keine RDM-basierte Aktualisierung), muss der eins-zu-eins DSU-ähnliche Modus genutzt werden. Siehe *[Abschnitt 9, "DSU-Modus/Reparieren eines kaputten Geräts mit RUNIT"](#page-14-0)*

# **Es können nicht mehrere Geräte auf derselben Leitung im Update-Modus sein!**

Wenn die Aktualisierung mit einer Methode durchgeführt wird, die nur ein Gerät im Update-Modus zur gleichen Zeit erlaubt (siehe *[Abschnitt 6, "Aktualisierungsverfahren für die Geräte"](#page-4-2)*), beginnen Sie nicht stumpf mit der Aktualisierung eines weiteren Geräts. Stellen Sie sicher, dass das unterbrochene Gerät zuerst fertig aktualisiert wird.

# <span id="page-14-0"></span>**9. DSU-Modus/Reparieren eines kaputten Geräts mit RUNIT**

Es ist möglich, eine eins-zu-eins Softwareaktualisierung über RUNIT (DSU-Aktualisierung) zu starten. Das erlaubt das Aktualisieren von Geräten ohne RDM-Unterstützung - das Gerät muss hierbei manuell in den Update-Modus gebracht werden. Diese eins-zu-eins DSU-Aktualisierung könnte ebenfalls notwendig sein, wenn eine Softwareaktualisierung über RUNIT unterbrochen wurde (Strom-/Kabelunterbrechung etc.).

**Verbinden Sie nur das einzelne Gerät durch ein DMX-Kabel mit RUNIT oder gehen Sie sicher, dass kein anderes Gerät der DMX-Leitung sich im Update-Modus befindet.** Gehen Sie in das Menü des ROBE Uploaders: **Devices** - **Discover broken device**, und wenn es notwendig ist, werden Sie dazu angehalten einen Gerätetyp aus einer Liste auszuwählen.

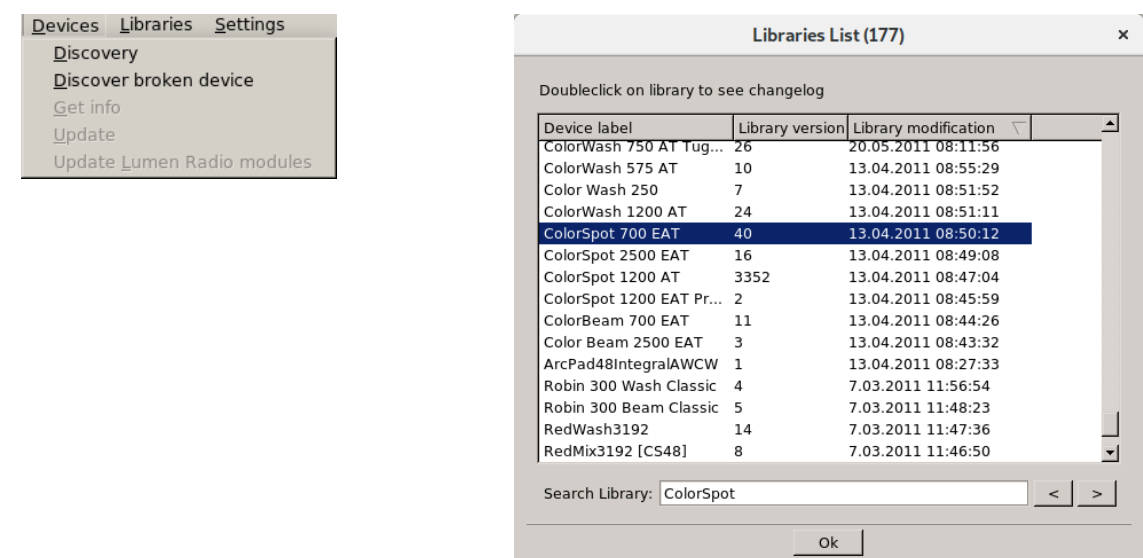

Das Gerät wird der Geräteliste hinzugefügt. Mit einem Rechtsklick lässt sich folgendes auswählen: **Broken device** - **Repeat update**.

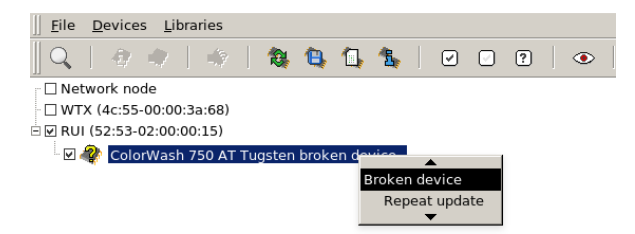

# <span id="page-16-0"></span>**A. Änderungsverlauf**

#### **Version 1.0-7 Wed Feb 24 2021 Petr Vanek**

Add Important updates section Update download links

#### **Version 1.0-6 Thu Dec 13 2018 Petr Vanek**

*[support@robelighting.jitbit.com](mailto:support@robelighting.jitbit.com)*

*[support@robelighting.jitbit.com](mailto:support@robelighting.jitbit.com)*

Kurzbeschreibung der Aktualisierung hinzugefügt Aktualisiert auf ROBE Uploader v4.2 Aktualisierte Einstellungen für RUNIT, um RDMu Aktualisierungsmethode einzuschließen Aktualisierte Suche/Auswahl beim DSU Modus Einstellungen der IP Adressen beim RoboSpot Update inkrementelle Beschreibung hinzugefügt Mehrere Abschnitte für besseres Verständnis getauscht

**Version 1.0-5 Wed Dec 21 2016 Petr Vanek** *[petr.vanek@robe.cz](mailto:petr.vanek@robe.cz)*

Aktualisierungsmethoden hinzugefügt RDM Protokoll basierendes Update hinzugefügt Abschnitt zu unterbrochenem Update aktualisiert

#### **Version 1.0-4 Wed Dec 7 2016 Petr Vanek** *[petr.vanek@robe.cz](mailto:petr.vanek@robe.cz)*

Zusätzliche Warnungen zu mehreren Geräten im Update-Modus auf einer DMX-Leitung.

#### **Version 1.0-3 Thu Nov 24 2016 Petr Vanek** *[petr.vanek@robe.cz](mailto:petr.vanek@robe.cz)*

Hinweis für das Display System 3.0 hinzugefügt, welches nach dem Neustart des Geräts im Update-Modus Netzwerke standardmäßig zu 10.x.x.x wechselt Abschnitt zu unterbrochenen Updates hinzugefügt

#### **Version 1.0-2 Wed Nov 16 2016 Petr Vanek** *[petr.vanek@robe.cz](mailto:petr.vanek@robe.cz)*

Hinweis zur Abhängigkeit von XQuartz bei OSX hinzugefügt

#### **Version 1.0-1 Mon Nov 14 2016 Petr Vanek** *[petr.vanek@robe.cz](mailto:petr.vanek@robe.cz)*

Windows Firewall Screenshots hinzugefügt

Ursprüngliche Version

**Version 1.0-0 Fri Oct 21 2016 Petr Vanek** *[petr.vanek@robe.cz](mailto:petr.vanek@robe.cz)*